# **ANNEXE N°4**

## **MODALITÉS DE DÉPÔT DES DEMANDES DE SUBVENTIONS SUR DAUPHIN**

Depuis de la campagne 2019, le dépôt de dossier s'effectue **obligatoirement** de manière dématérialisée via le portail **DAUPHIN**.

Ce portail vous permet :

- $\checkmark$  De dupliquer les demandes de subvention 2020 et 2021,
- $\checkmark$  De mettre à jour les données de votre organisme,
- De modifier votre demande après l'avoir déposée,
- $\checkmark$  D'attester votre demande sans avoir à l'imprimer et à la signer,
- $\checkmark$  De disposer d'un porte-documents permettant de rattacher des documents (statuts, comptes, IBAN, délégation de signature) consultables par les services instructeurs.

L'accès au portail DAUPHIN pour la saisie en ligne de la demande de subvention s'effectue à partir de l'adresse :

<https://usager-dauphin.cget.gouv.fr/>

#### **C'est votre première demande**

L'accès se fait via un compte utilisateur que le porteur va créer sur le portail. Vous devez choisir votre identifiant (une adresse mèl valide) et votre propre mot de passe.

Une fois votre compte créé, vous pourrez procéder à la saisie de la demande, joindre l'attestation sur l'honneur du représentant légal (uniquement pour le  $1<sup>er</sup>$  dossier) et transmettre le dossier via DAUPHIN au service SPDES de la préfecture.

#### **Ce n'est pas votre première demande**

Vous avez bénéficié d'au moins une subvention depuis 2015 au titre des crédits de la politique de la ville : vous avez reçu en septembre/octobre 2018 un courriel vous invitant à créer son compte « usager » dans DAUPHIN.

Une fois votre compte créé, vous pourrez procéder à la saisie de la demande, joindre l'attestation sur l'honneur du représentant légal (uniquement pour le  $1<sup>er</sup>$  dossier) et transmettre le dossier via DAUPHIN au service SPDES de la préfecture.

Si vous n'avez pas reçu de mèl de connexion, vous devez procéder à une demande par mèl à la Préfecture / SPDES [politique-ville@guyane.pref.gouv.fr](mailto:politique-ville@guyane.pref.gouv.fr) .Un lien vous sera adressé par le biais d'un mèl d'invitation à créer votre compte.

Sur décision du CGET, la saisie des informations contenues dans les dossiers CERFA sur la plateforme Web doit être faite directement par les porteurs de projets, avant la date limite de dépôt des dossiers. Cette saisie est une condition **sine qua none** à l'attribution des aides du CGET.

Pour aider les porteurs de projets dans cette démarche, un guide est disponible à l'adresse suivante : https://www.cohesion-territoires.gouv.fr/faire-sa-demande-de-subvention-la-plateforme-dauphin

#### **REMPLIR UNE DEMANDE DE SUBVENTION DANS LE PORTAIL DAUPHIN**

**2 points d'attention à destination des porteurs de projets**

#### **1 - Avant de remplir la demande en ligne sur le portail Dauphin**

Avant de remplir votre demande, nous vous conseillons d'avoir rédigé sur un document type Word une fiche projet. Vous pourrez partager ce projet en interne en le travaillant avec des administrateurs, des bénévoles ou des salariés. Vous pourrez effectuer des copier/coller de votre document Word sur le portail DAUPHIN et ne perdre aucune donnée. Vous pourrez garder une trace du projet et utiliser cette fiche ultérieurement.

Dans votre fiche projet, notez par exemple :

- Le nom du projet et sa thématique principale
- L'année concernée
- Les objectifs du projet
- Le déroulé concret et le public visé
- Les quartiers prioritaires de la politique de la ville concernés par le projet (pour prétendre à une subvention « politique de la ville », votre association doit mener des actions auprès des habitants des quartiers de la ville dits « prioritaires» - QPV)
- Les moyens humains et logistiques
- L'évaluation quantitative du projet (par ex. : les indicateurs de présence), l'évaluation qualitative (par ex. : le suivi avec un journal de bord)
- Le budget prévisionnel du projet

#### **2 - Pour demander une subvention politique de la ville en remplissant le budget prévisionnel du projet dans le portail DAUPHIN** <https://agence-cohesion-territoires.gouv.fr/subventions-de-la-politique-de-la-ville-101>

Le portail DAUPHIN permet donc de remplir une demande de subvention unique qui sera acheminera, de manière dématérialisée, à chacun des financeurs, partenaires du contrat de ville, sollicités dans le BUDGET PREVISIONNEL DU PROJET.

Pour mener à bien votre projet, vous pouvez solliciter les partenaires du contrat de ville concernés par le présent appel à projets : l'Etat, l'ARS, le CTG, la CAF, la CACL, la CCDS, la CCOG et la commune. En remplissant la partie droite du budget prévisionnel du projet (rubrique « 74 - Subvention d'exploitation »), vous allez procéder aux demandes de financement

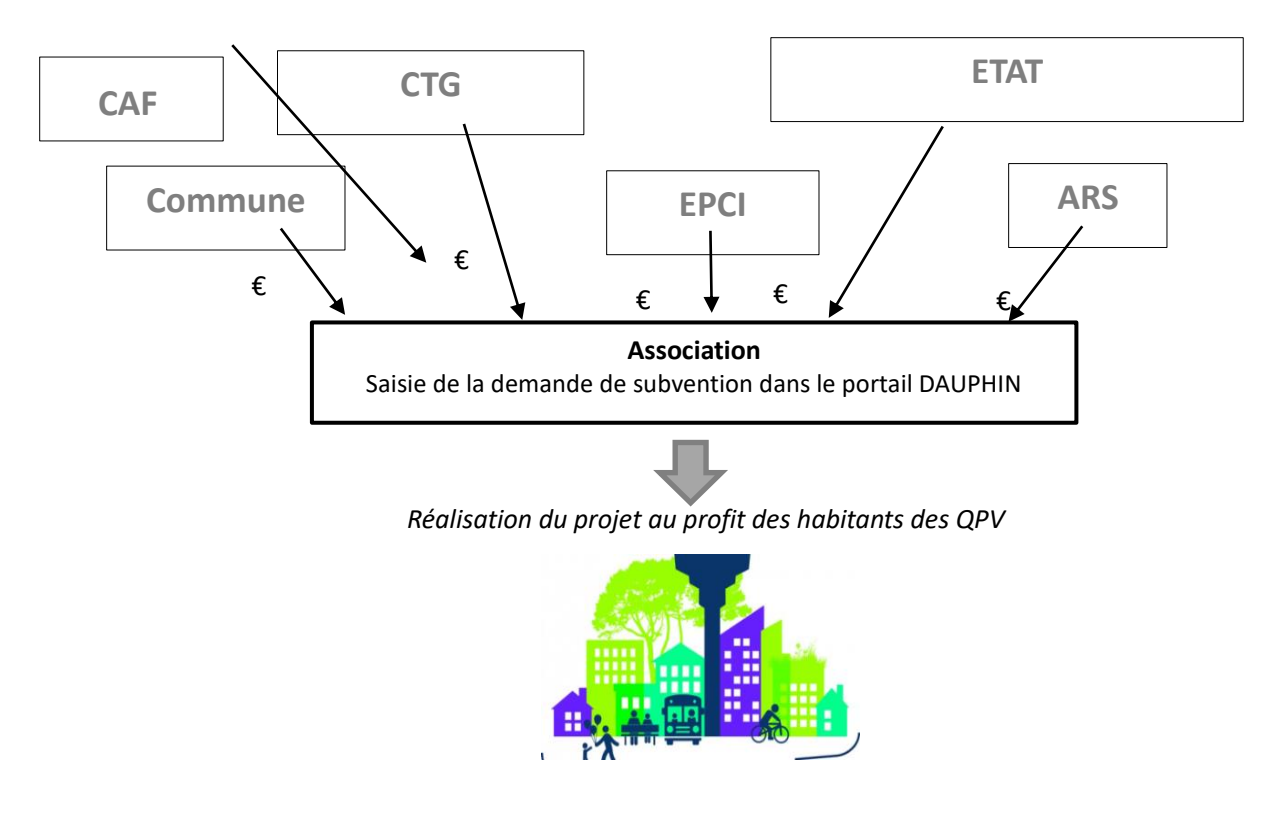

Concrètement quand vous remplissez le budget de votre projet dans le portail DAUPHIN, si vous sollicitez un financement :

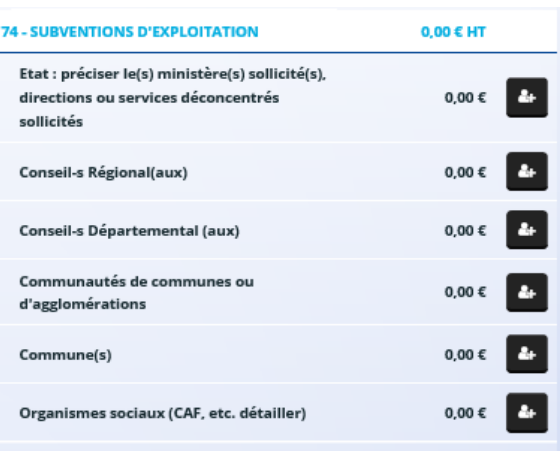

#### **Auprès de l'Etat, cliquez sur l'icône puis dans la zone de recherche :**

- 1 tapez le numéro du département où se trouvent les QPV concernés par votre projet
- 2 dans le menu déroulant sélectionnez « **973 - ETAT-POLITIQUE-VILLE** »
- 3 Inscrivez le montant demandé

Votre demande sera acheminée vers le service de l'Etat déconcentré en charge de la politique de la ville.

#### **Auprès de la Collectivité Territoriale de Guyane, cliquez sur l'icône puis dans la zone de recherche :**

- 1 tapez le nom de la région où se trouvent les QPV concernés par votre projet
- 2 dans le menu déroulant sélectionnez « **GUYANE (CONSEIL REGIONAL)** »
- 3 Inscrivez le montant demandé

### **Auprès de l'intercommunalité, cliquez sur l'icône puis dans la zone de recherche :**

- 1 tapez le numéro du département où se trouvent les QPV concernés par votre projet
- 2 dans le menu déroulant sélectionnez « **973 – [NOM DE L'INTERCO] »** *(ex 973-CA DU CENTRE LITTORAL)*
- 3 Inscrivez le montant demandé

# Auprès de la commune, cliquez sur l'icône **et le puis dans la zone de recherche**

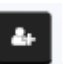

- 1 tapez le code postal de la commune où se trouvent les QPV concernés par votre projet
- 2 dans le menu déroulant sélectionnez « **[nom de la commune] (n° code postal)**» *(ex MATOURY (97351))*
- 3 Inscrivez le montant demandé

La procédure ci-dessus est à reproduire pour les éventuels autres financeurs indiqués ci-après :

973-EDUCATION-NATIONALE (DSDEN) 973-SANTE (DT-ARS) 973-JUSTICE (DTPJJ) 973-TRAVAIL-EMPLOI (UD-DIRECCTE) 973-DROITS-DES-FEMMES 973-POLE-EMPLOI 973-INTERIEUR (BOP 104-INTEGRATION)) GUYANE-SANTE (ARS) 973-DILCRAH GUYANE-TRAVAIL-EMPLOI (DIRRECTE) 973-JEUNESSE-VIE-ASSO GUYANE-CULTURE (DRAC) 973-SPORTS GUYANE-JEUNESSE-VIE-ASSO 973-CULTURE

973-SECURITE-PUBLIQUE (DDSP) 973-ENVIRONNEMENT-AMENAGEMENT-LOGT (DDT)